## Manual de Usuario del Sistema de Información de Carreteras del Estado de **Guanajuato (SICEG)**

**1.** Ingresar a la dirección:

- a. **10.1.1.155/sapig** (Red Local)
- b. **148.245.166.35/sapig** (Externa)

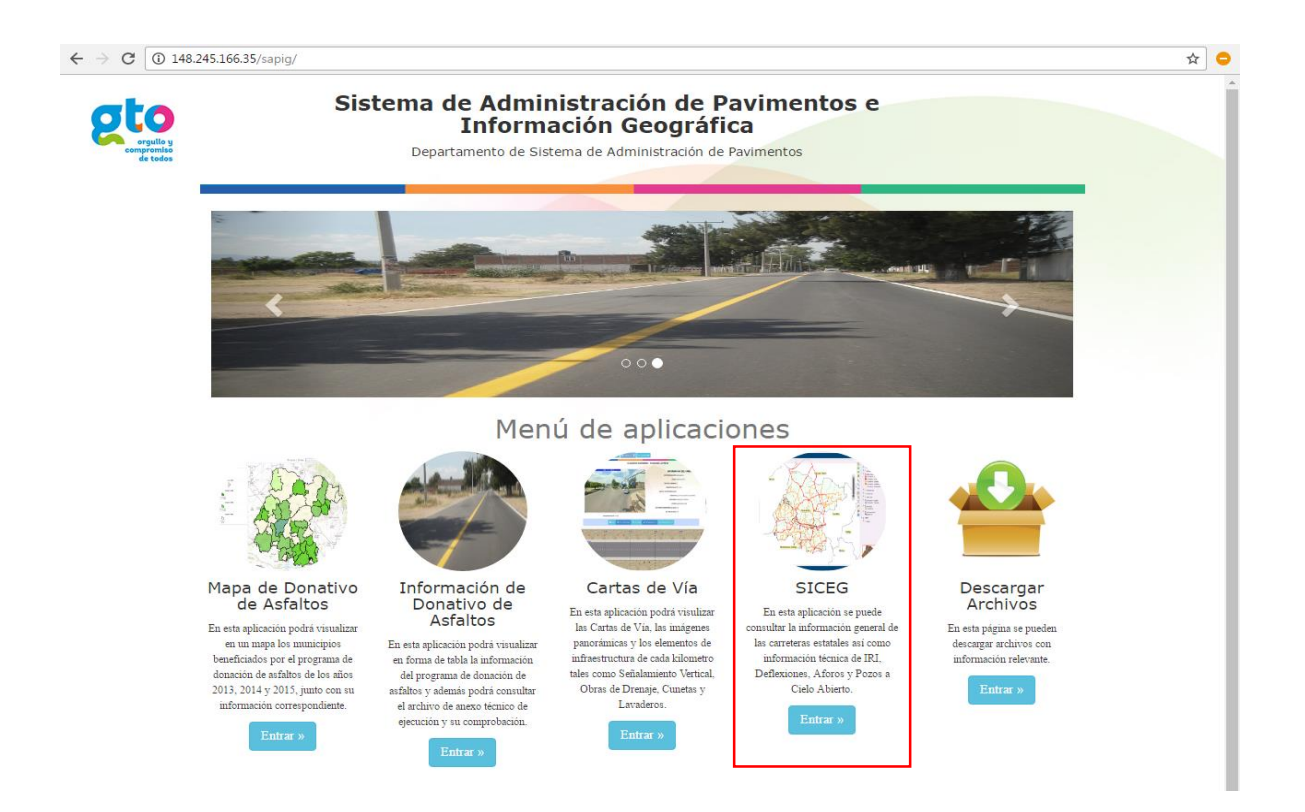

- **2.** Seleccionar el botón de SICEG.
- **3.** Se mostrará el mapa del Estado de Guanajuato con la red carretera, como el que se muestra a continuación:

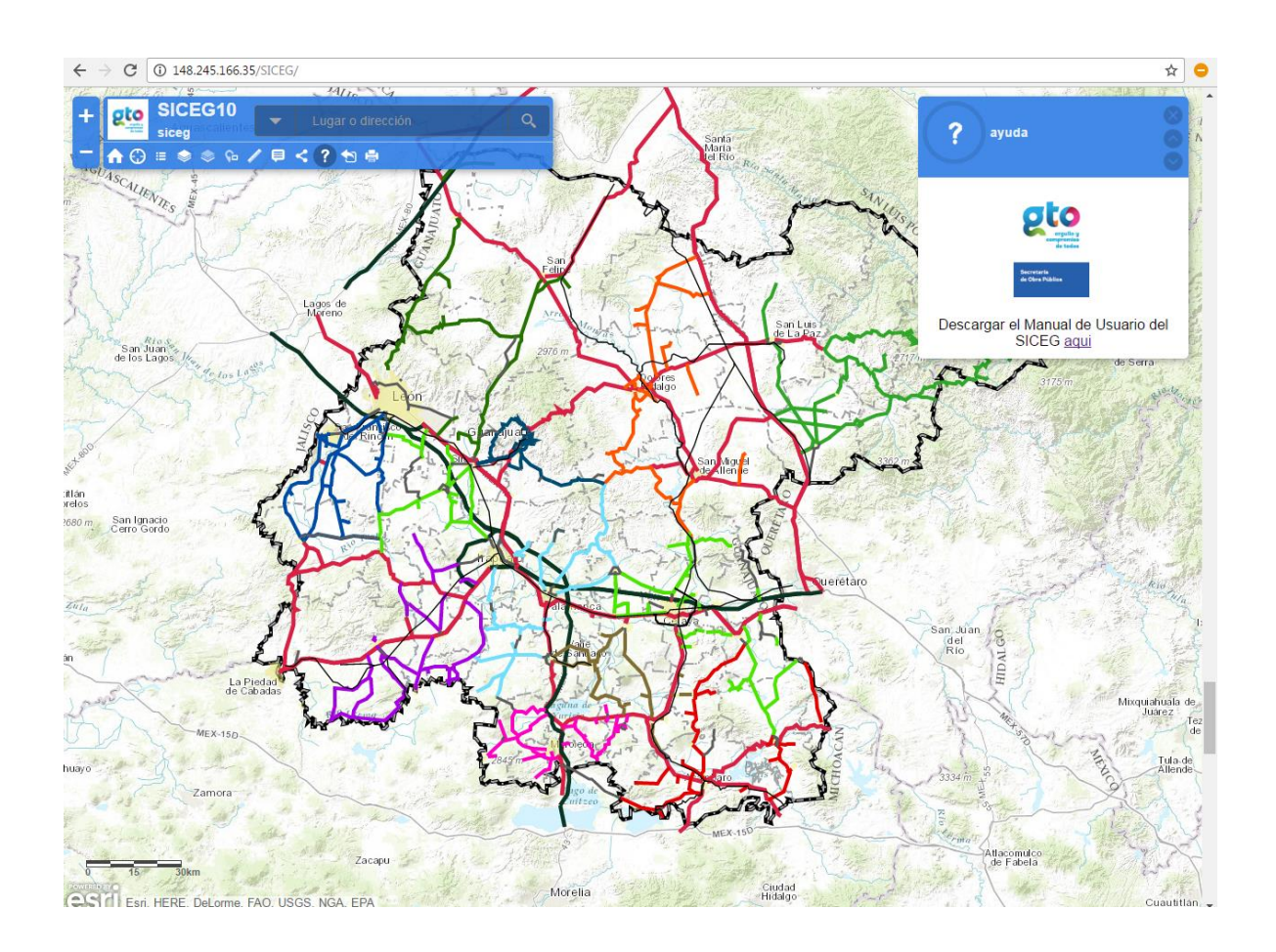

**4.** Primero analizaremos el recuadro con los controles que se encuentra en la parte superior izquierda de la pantalla.

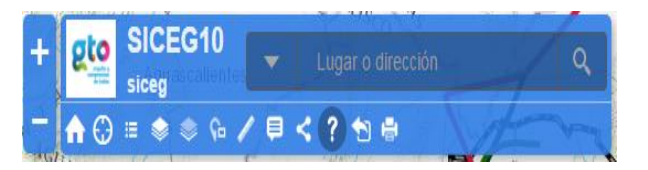

**5. Botón Home:** nos sirve para regresar a nuestra vista inicial.

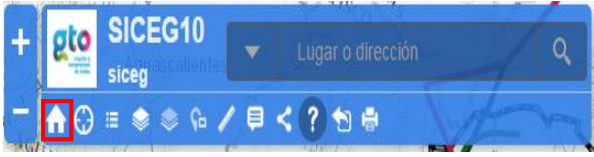

**6. Botón Localización:** nos sirve para posicionar una marca en nuestra ubicación actual.

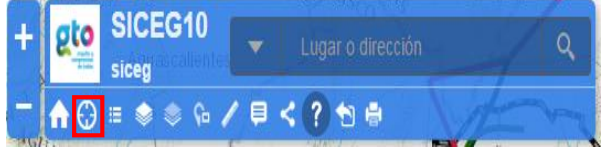

**7. Botón Leyenda:** nos mostrará un recuadro con la leyenda del mapa, el cual nos servirá para identificar cada uno de sus elementos.

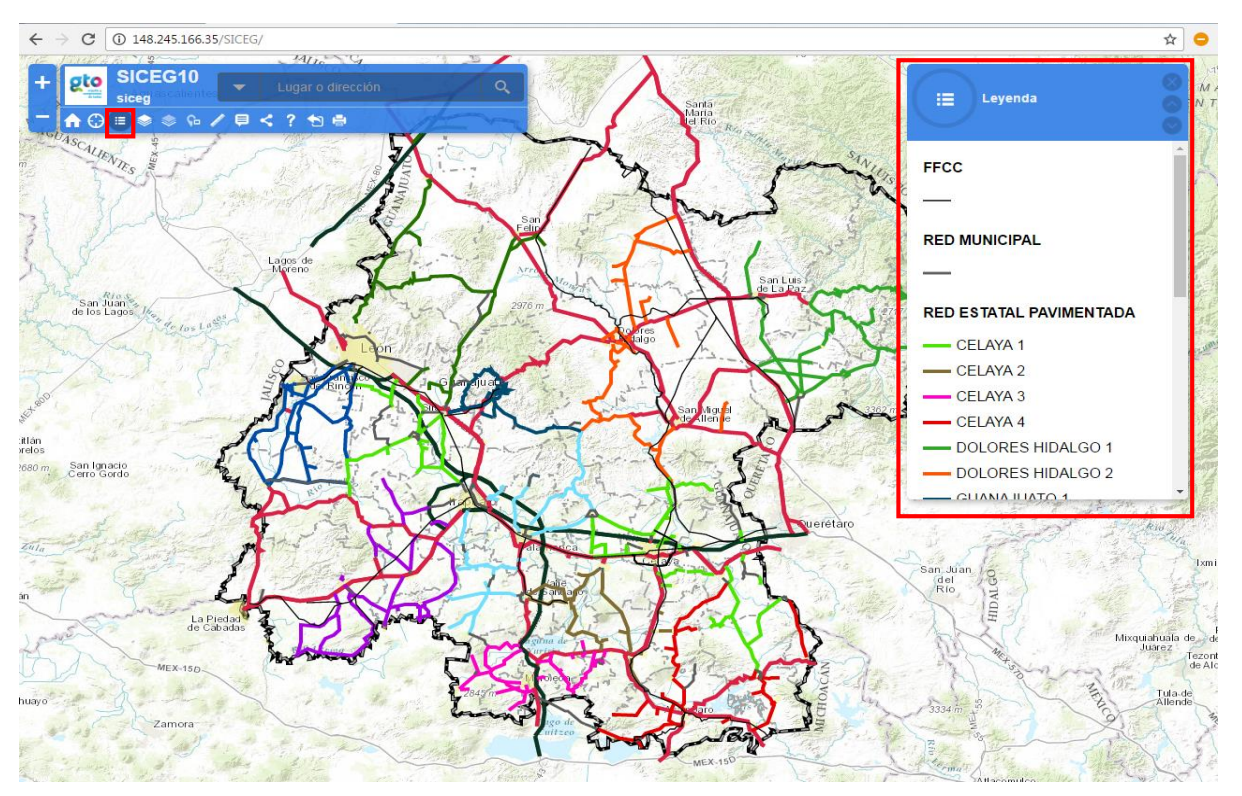

**8. Botón Capas:** nos mostrará las capas con las que cuenta nuestro mapa y podremos apagar o encender cada una de ellas.

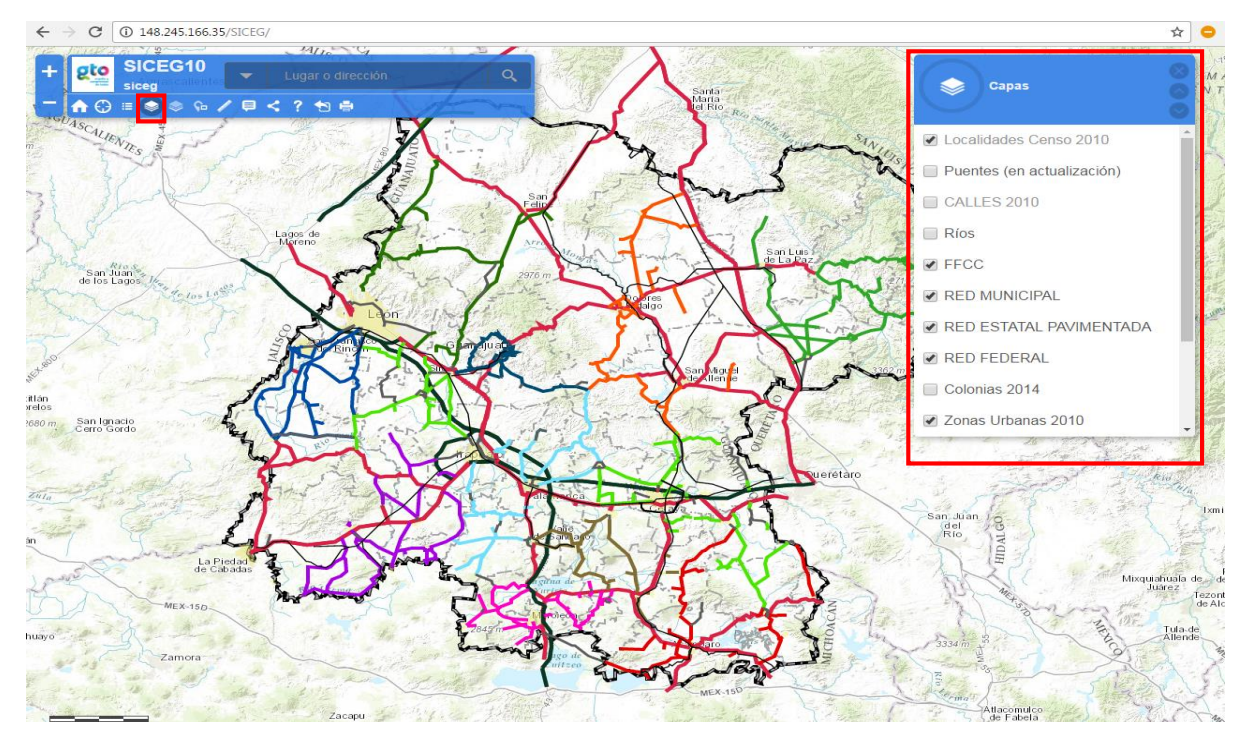

**9. Botón Mapas Base:** muestra la galería de mapas base y podemos seleccionar uno de ellos.

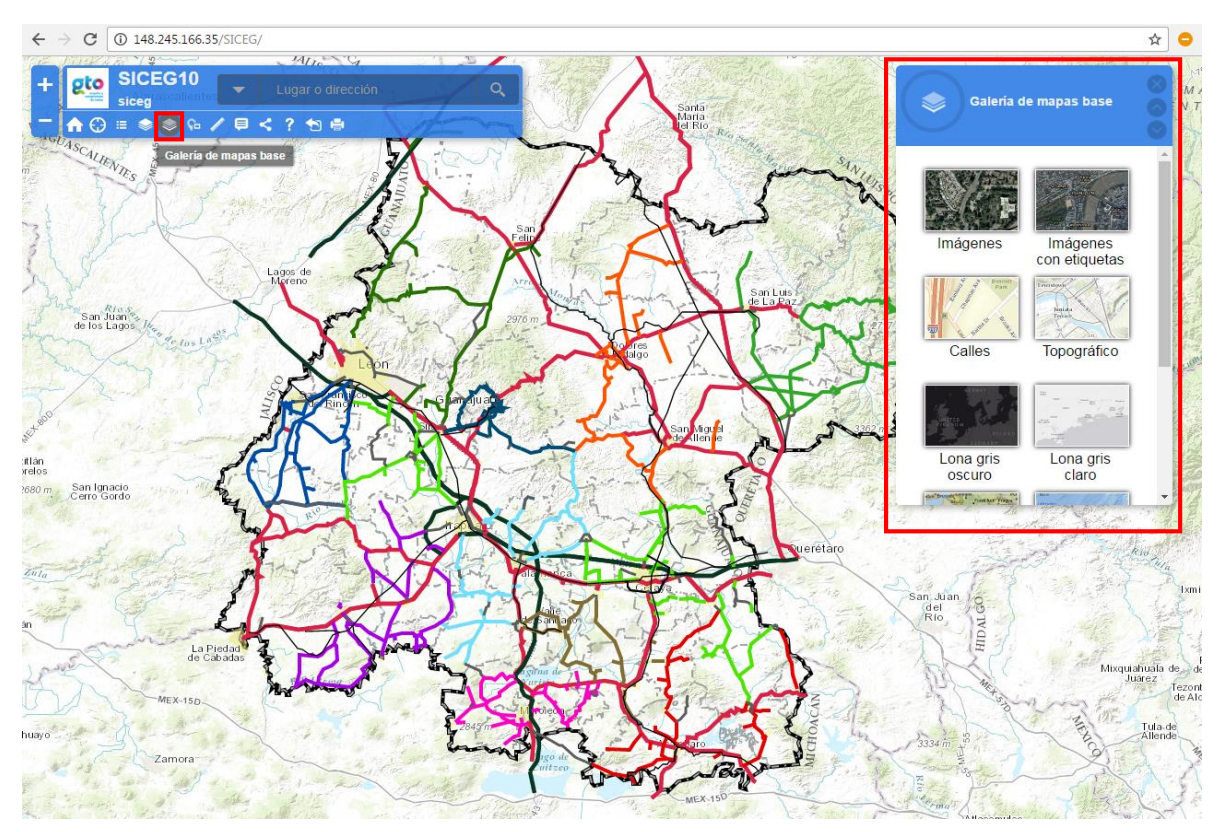

## **10. Botón Vista General:** nos muestra una vista más general de nuestro mapa.

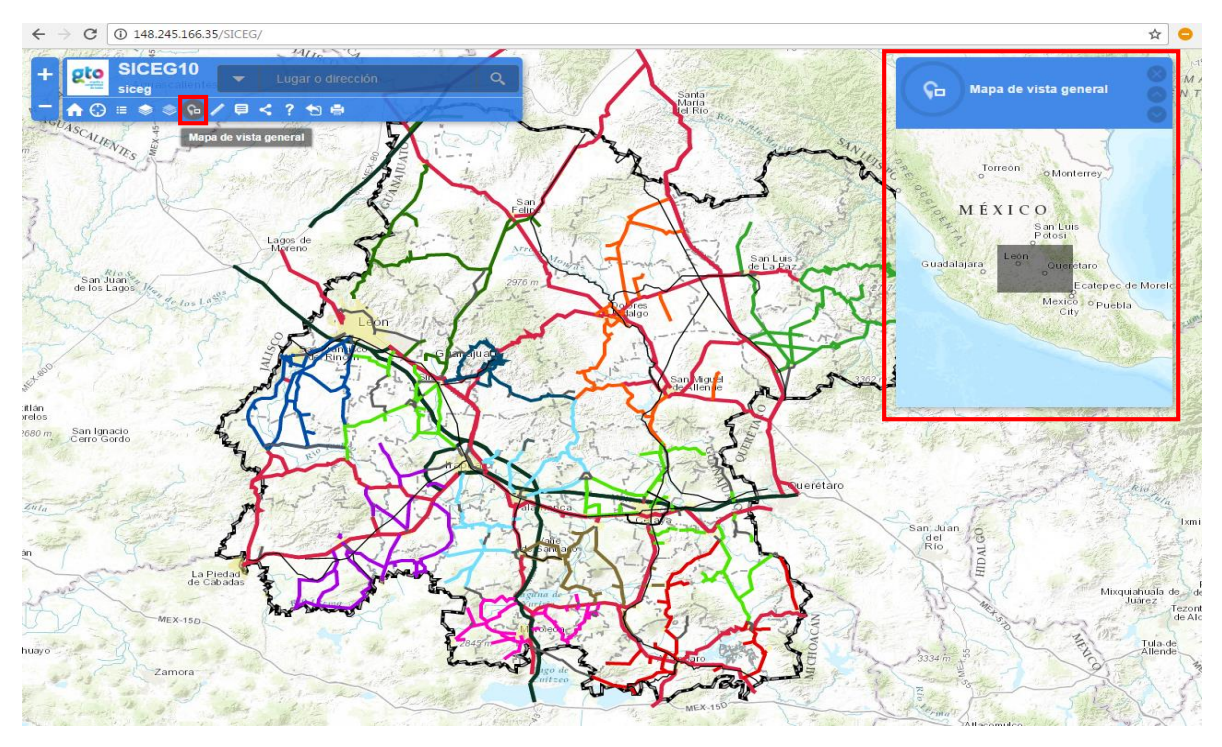

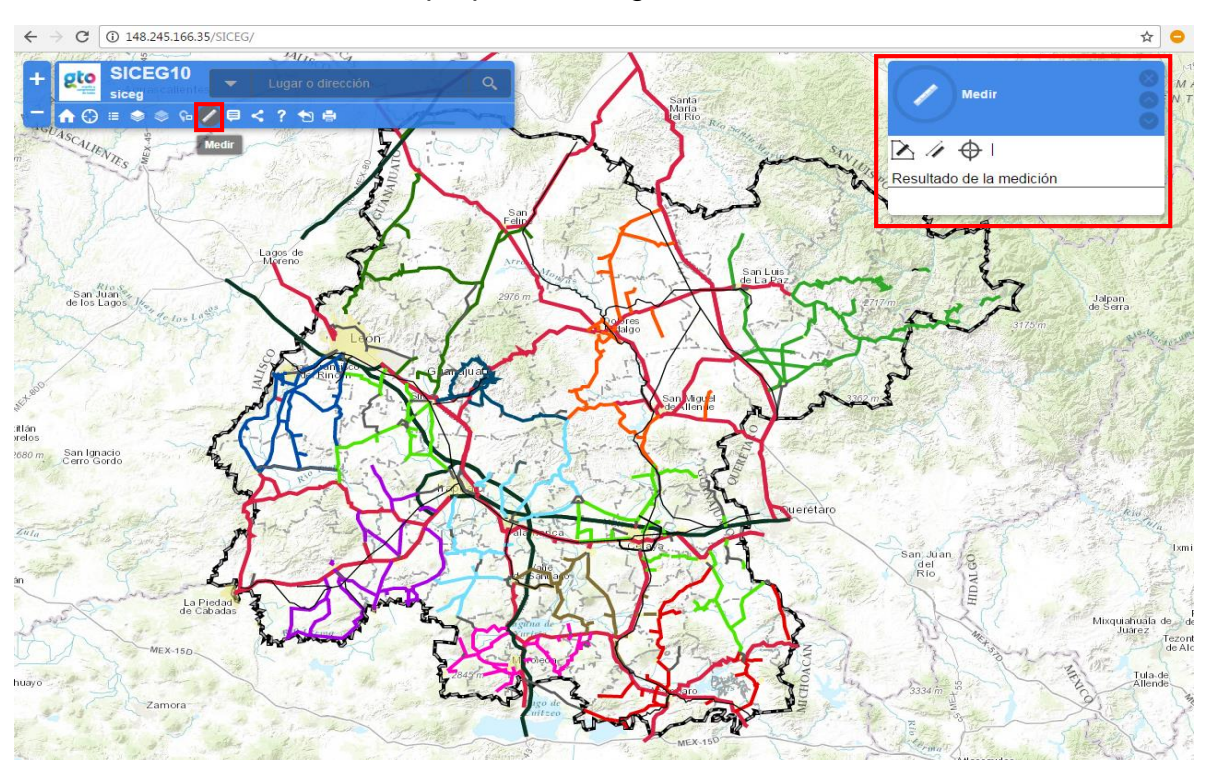

**11. Botón Medir:** nos proporciona algunas herramientas de medición.

**12. Botón Detalles:** nos muestra los detalles del mapa, con una breve descripción.

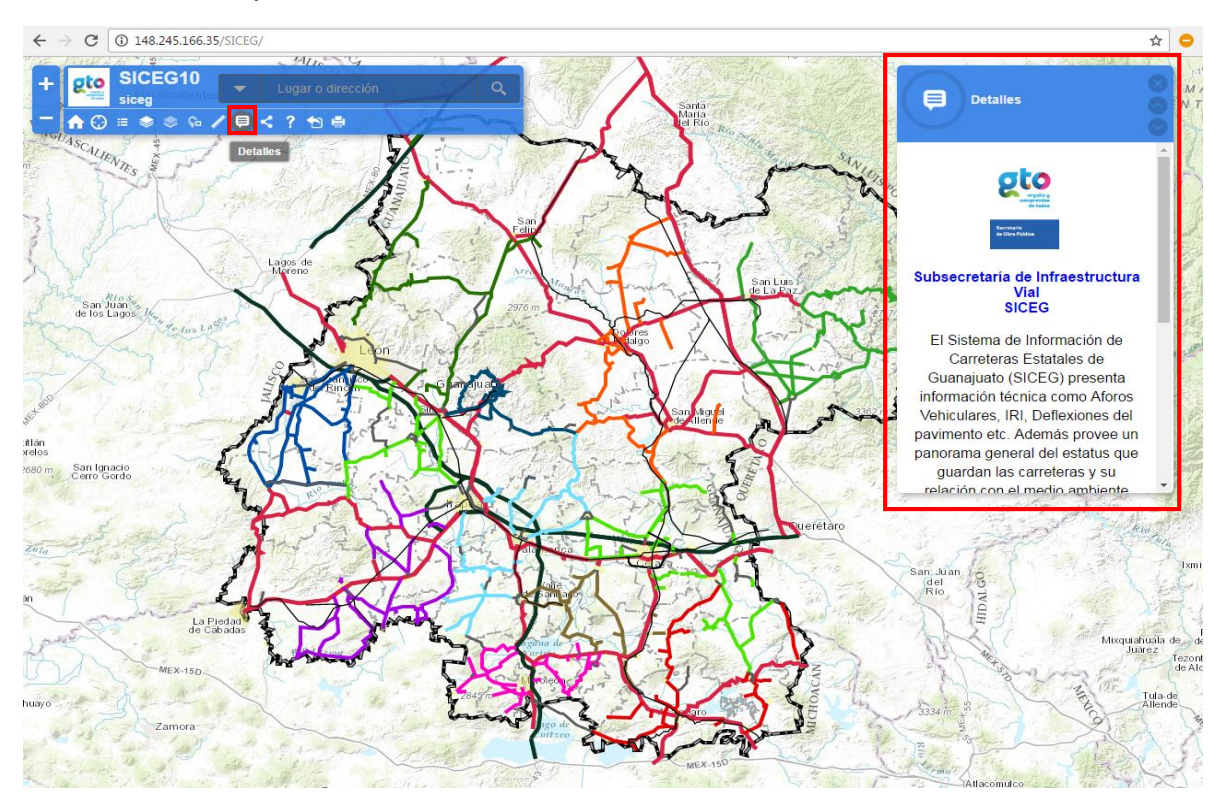

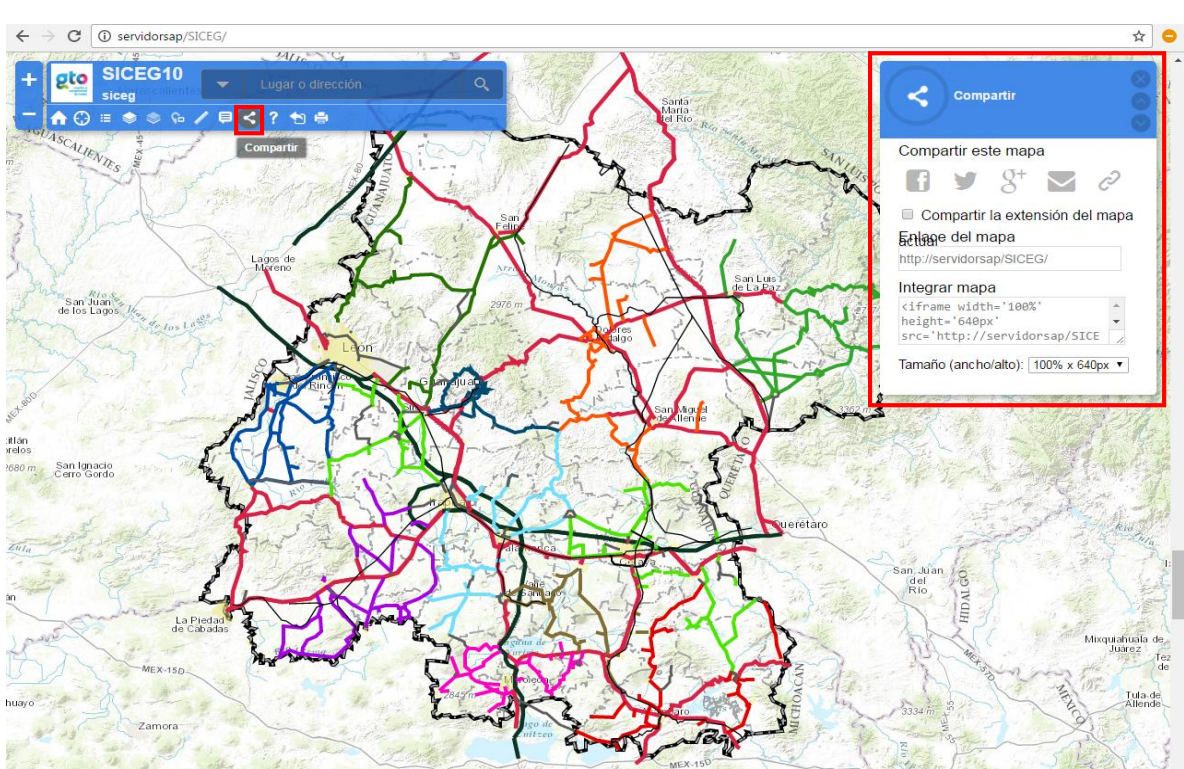

**13. Botón Compartir:** nos permite compartir nuestro mapa en algunas redes sociales.

**14. Botón Ayuda:** brinda información para ayudar al usuario a interactuar adecuadamente con el sistema.

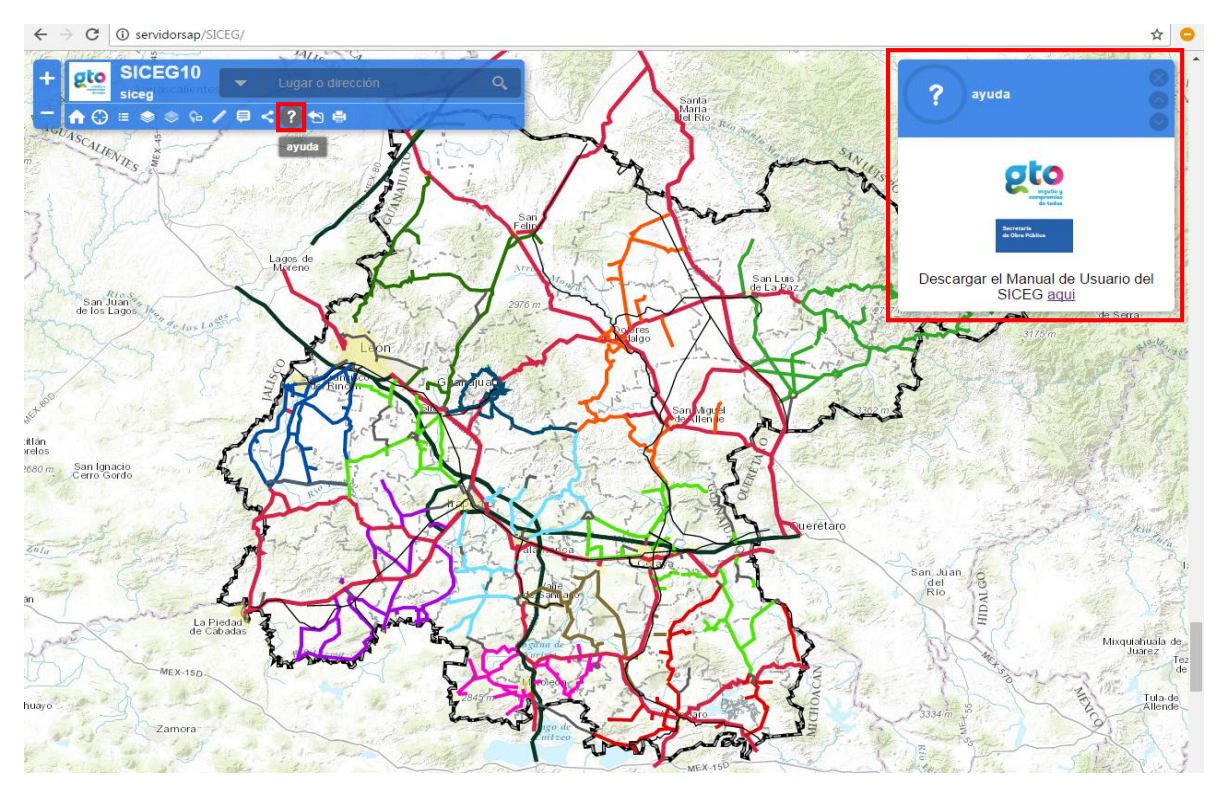

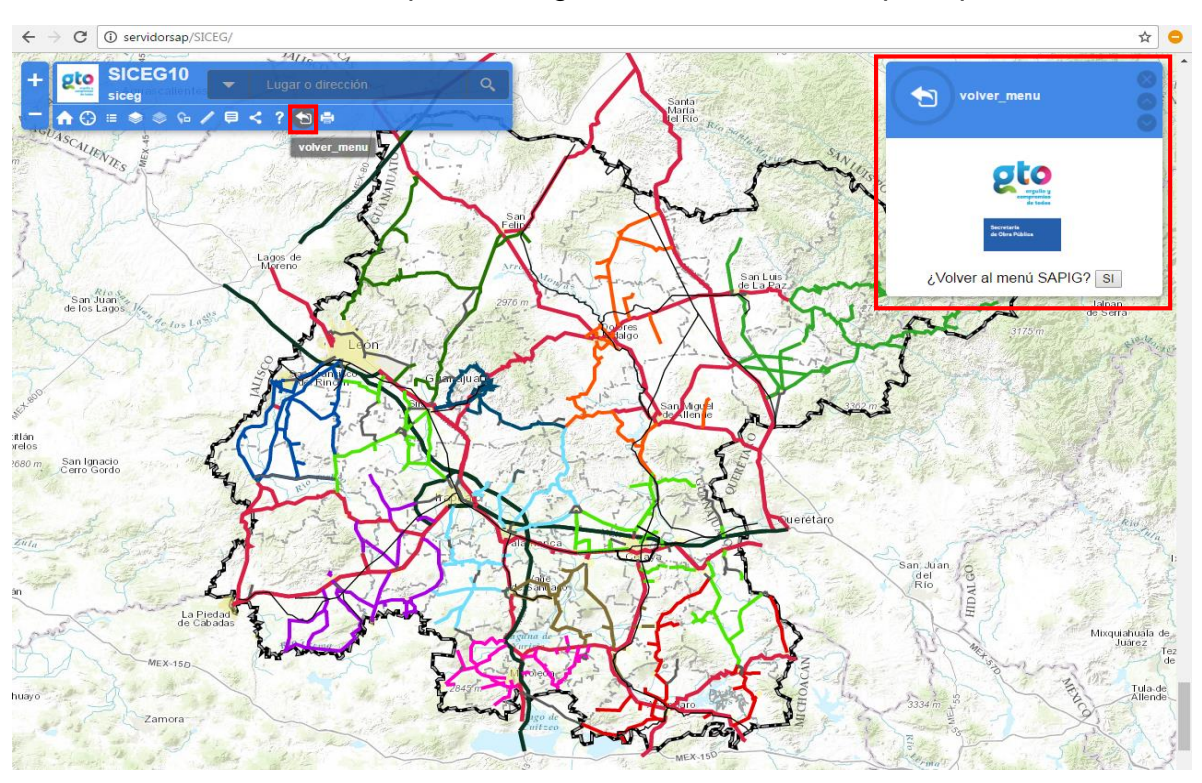

**15. Botón Salir:** nos permite regresar a nuestro menú principal.

**16. Botón Imprimir:** sirve para imprimir la vista actual de nuestro mapa, solo debemos esperar a que se procese la información y nos aparecerá una nueva ventana con la vista de impresión.

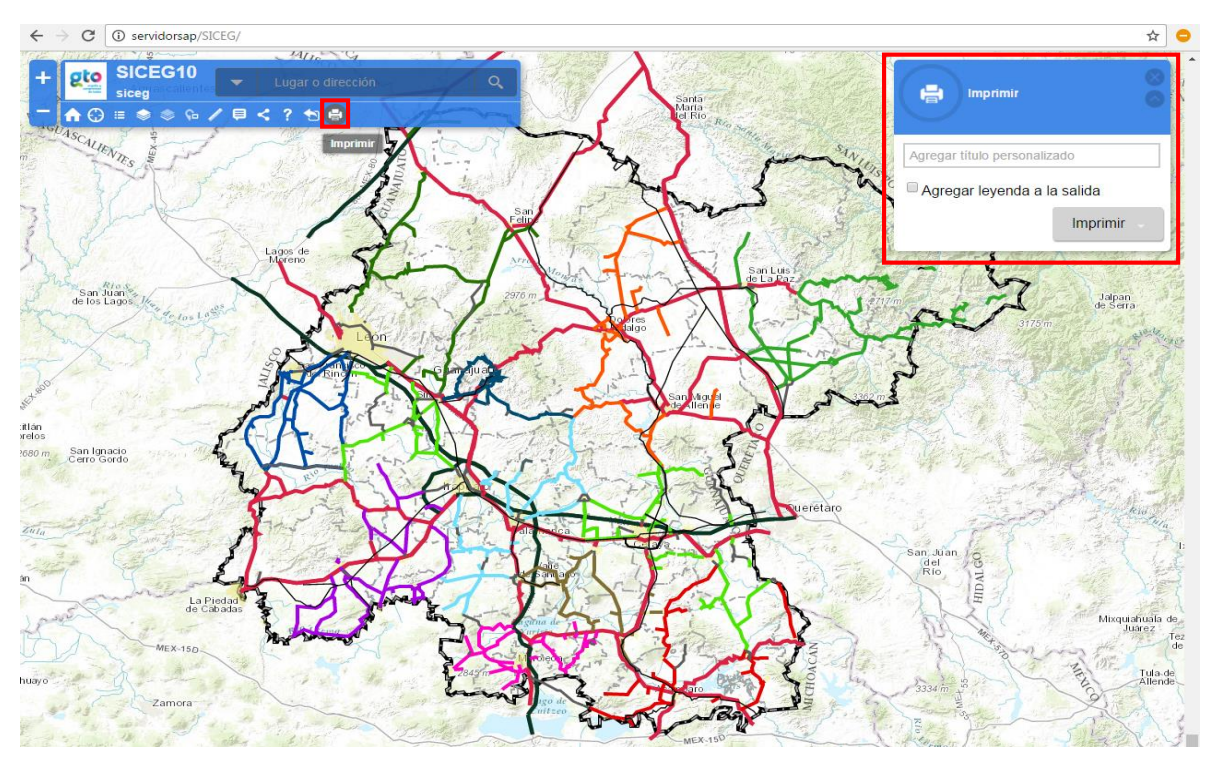

## **Localización de carreteras**

- Para localizar una carretera, podemos introducir el nombre en la sección de búsqueda de nuestra barra de herramientas o también podemos ubicarla físicamente en el mapa.
- Al ingresar algunas letras en nuestro buscador, se nos desplegará una lista con las carreteras que coinciden con nuestro criterio de búsqueda.

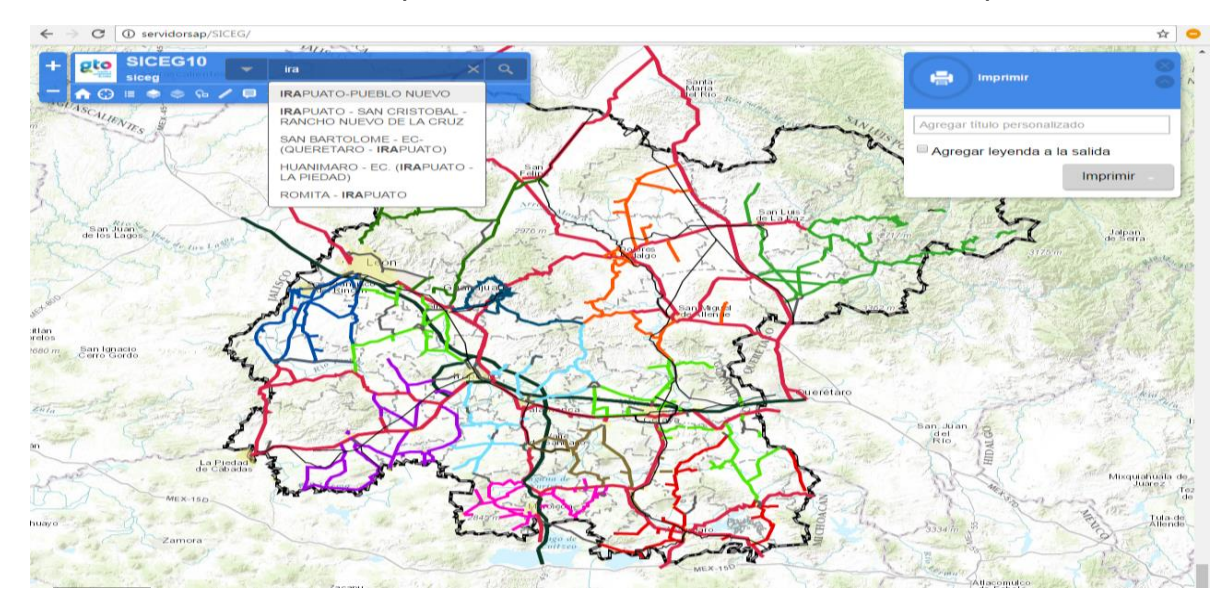

 Antes de realizar la búsqueda, verifica que en el menú desplegable se encuentre seleccionada la capa de Red Estatal Pavimentada.

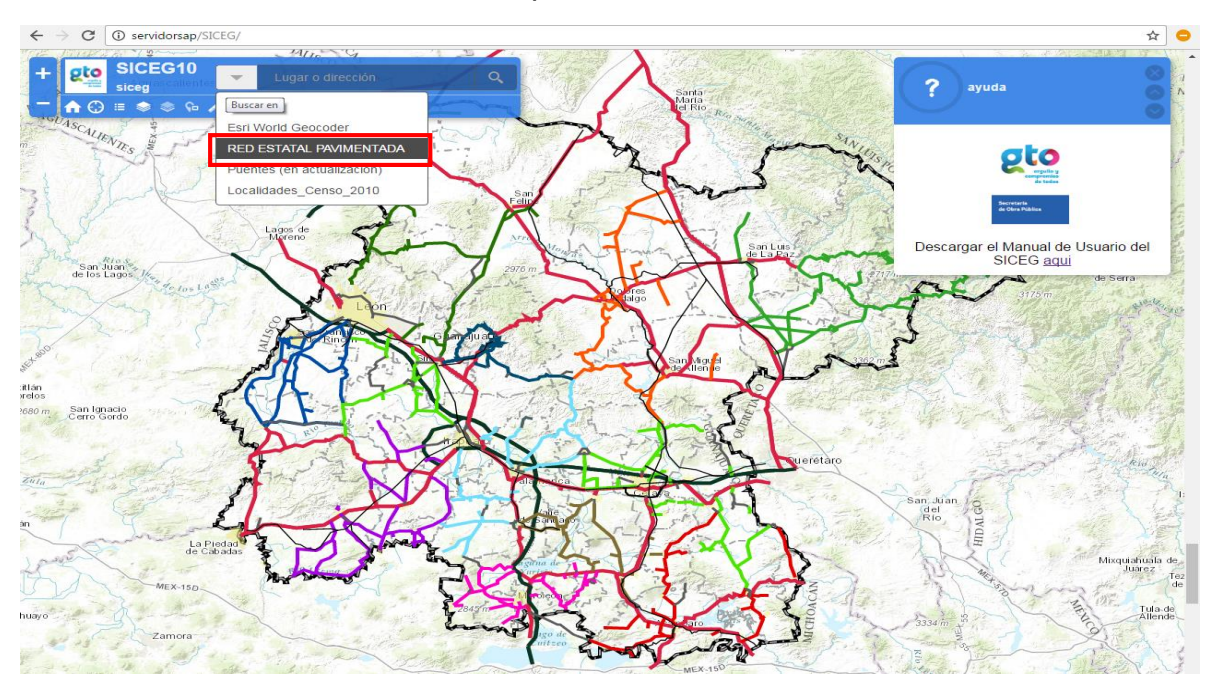

 Una vez que seleccionemos la carretera que deseamos, automáticamente se realizará un acercamiento a la carretera seleccionada, se resaltará el tramo en color azul y al mismo tiempo se desplegará un cuadro con la información básica del camino.

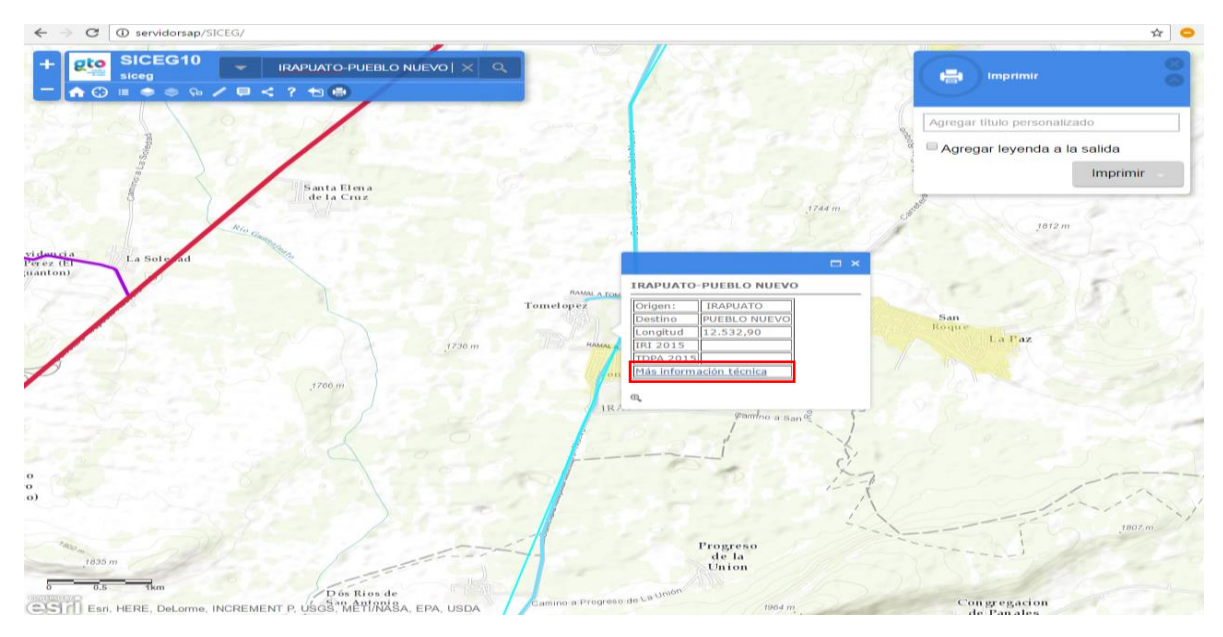

 Si queremos consultar información más específica de este camino, debemos clic en el link "Más información técnica" y se abrirá una nueva ventana como la que se muestra a continuación:

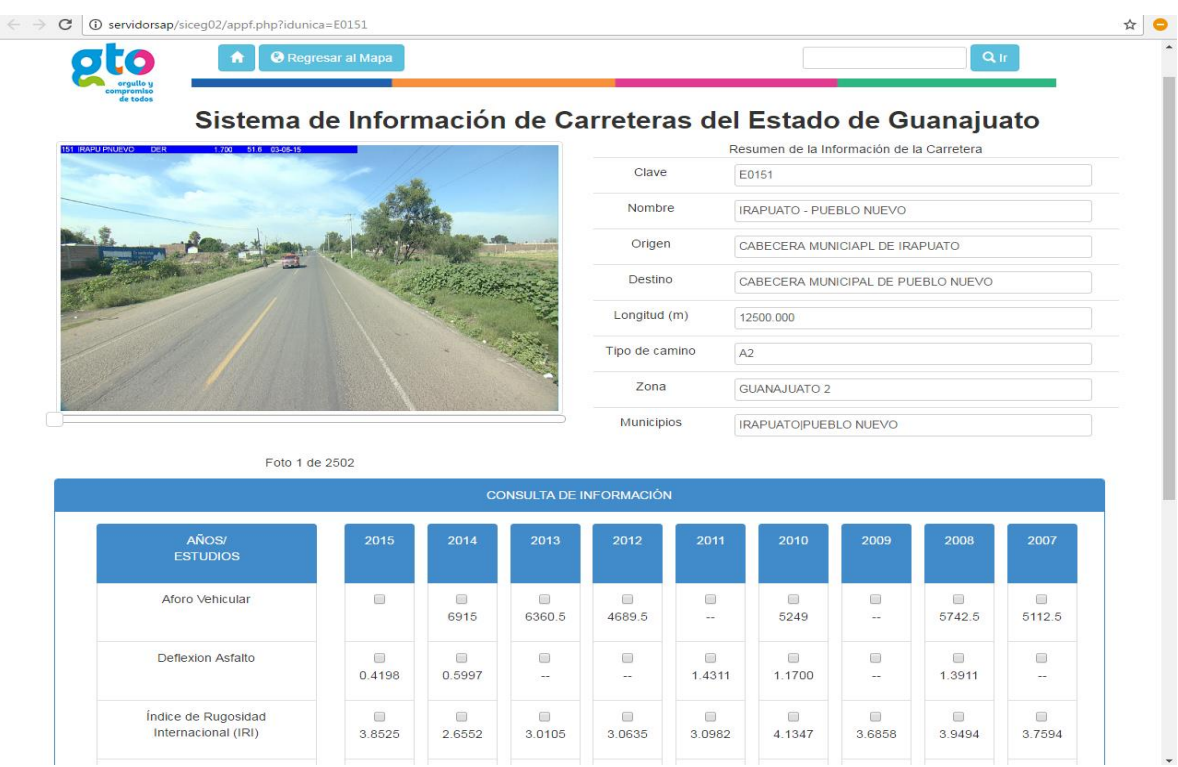

- En la parte superior izquierda podemos ver una foto a cada 5 metros de la superficie de rodamiento del camino, para avanzar en las fotos debemos deslizar el slider que se encuentra debajo del recuadro de la foto.
- A la derecha podremos ver información relevante del camino y abajo se encuentra la información de los estudios de aforos, deflexiones, IRI y pozos a cielo abierto.
- Para ver información detallada de los estudios debemos dar clic sobre la casilla del año que nos interesa visualizar y esto desplegará en la parte inferior una tabla de información y su respectiva gráfica.

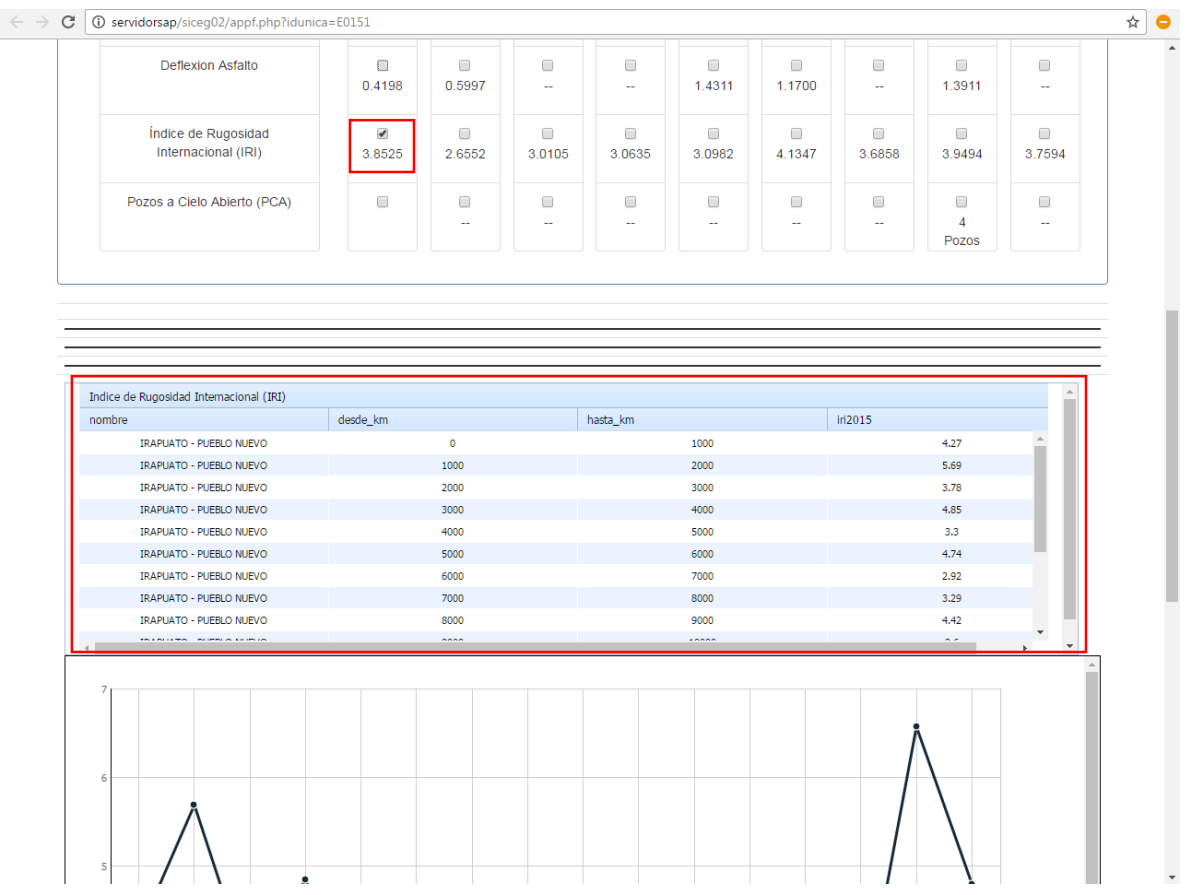

Si requiere información adicional, podemos apoyarlo en los teléfonos en el departamento de Sistema de Administración de Pavimentos:

- $-4737352300$ Ext. 8405, 8455 o 8497
- Ing. José Stefanoni Ramírez
- Ing. David Fuentes Guerrero
- Ing. Fausto Enoc Castillo López
- Lsia. Sergio Ricardo González Aguilar

También puede escribirnos a los correos:

- [dfuentesg@guanajuato.gob.mx](mailto:dfuentesg@guanajuato.gob.mx)
- [sgonzaleza.sop@gmail.com](mailto:sgonzaleza.sop@gmail.com)